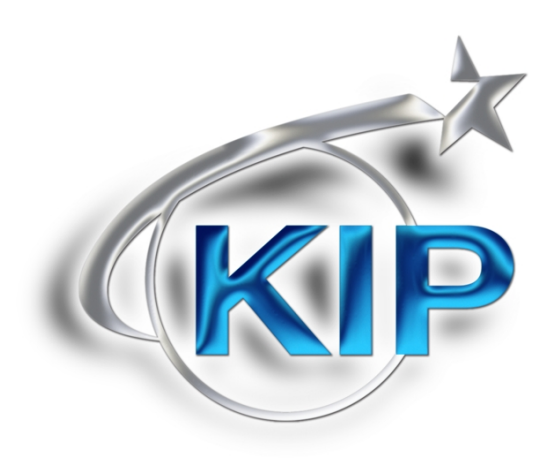

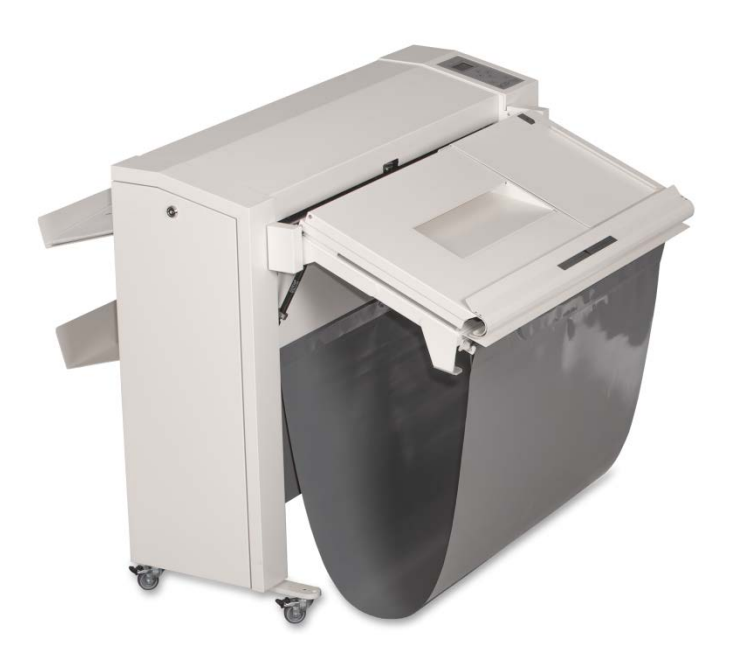

# KIPFold 1000 User Guide

#### **Safety instructions**

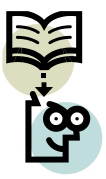

For your protection, please read these safety instructions completely before operating the folder and keep this manual for future reference close to the folder. Carefully observe all warnings, precautions and instructions on the folder or the ones described in the operating instructions.

In order to guarantee hazard-free operations all maintenance or repair work must only be performed by a trained

technical person only.

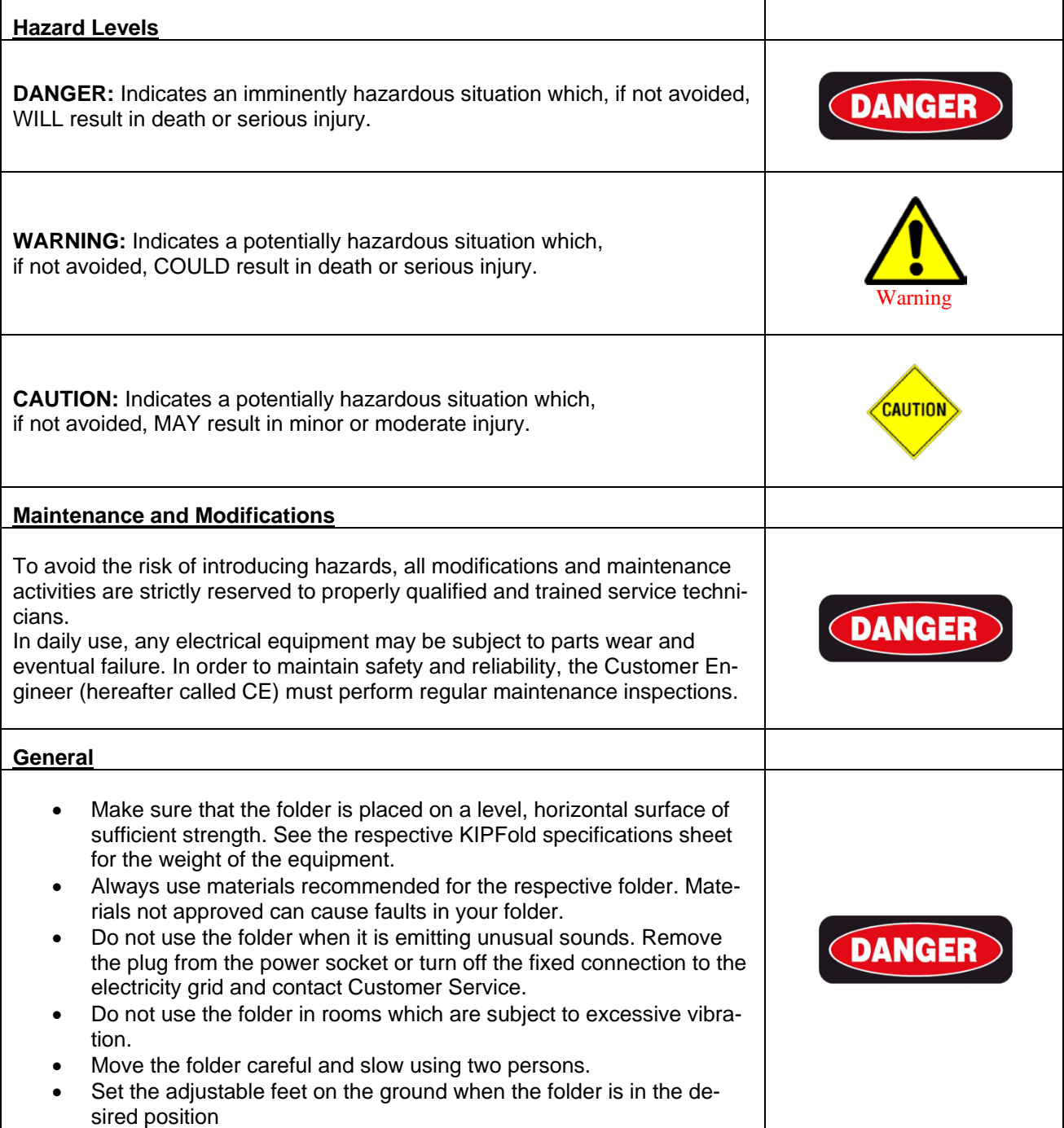

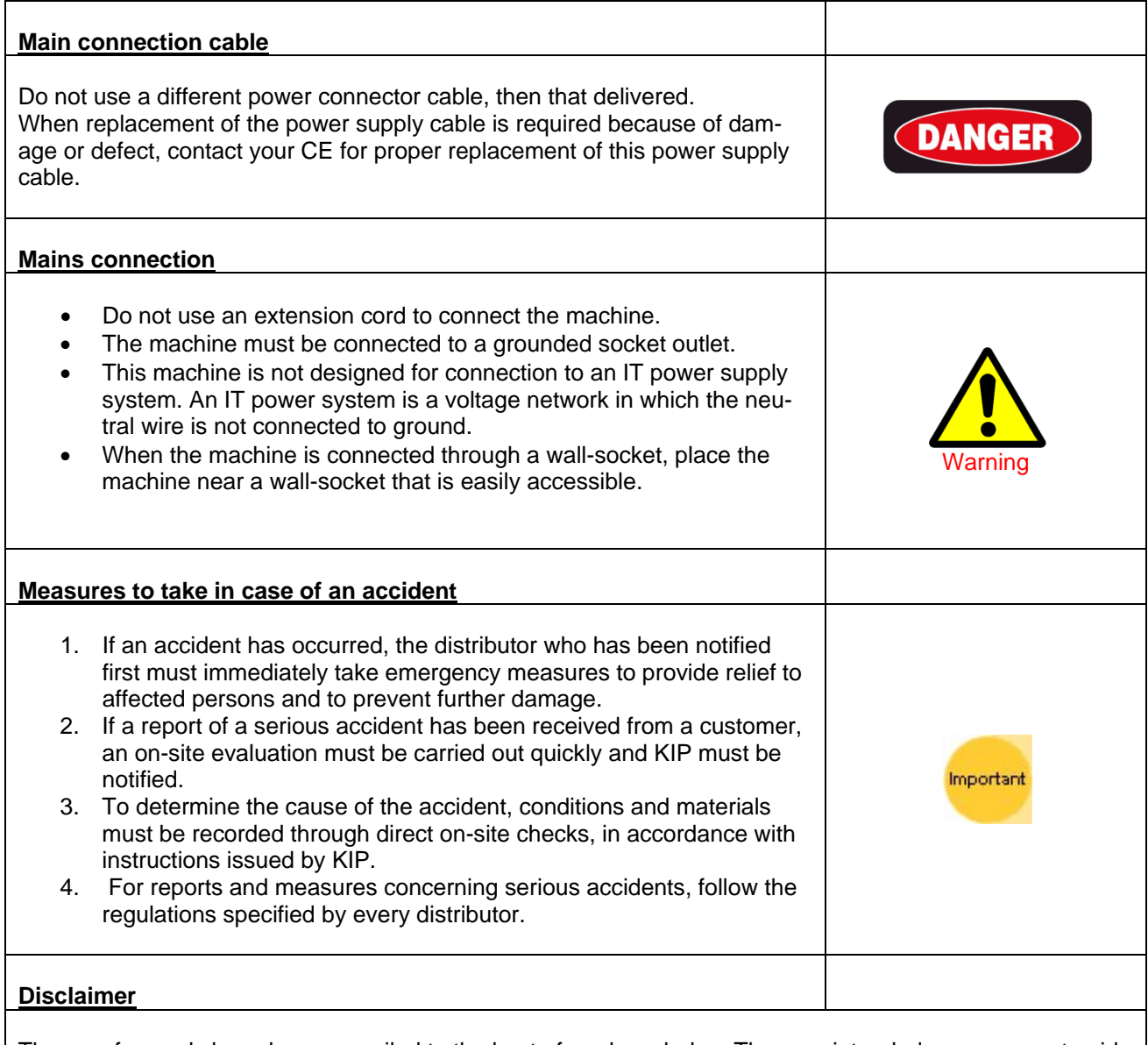

These safeguards have been compiled to the best of our knowledge. They are intended as a compact guide to the safe handling of the product. We reserve the right to revise specification data sheets, as new information becomes available. It is the user´s responsibility to determine the suitability of this information for the adoption of safety precautions as may be necessary. It is the user´s responsibility to contact KIP to ensure that the specification data sheets are the latest ones issued. If and in so far as limitation of liability is permitted under the applicable laws, we do not accept liability for any inaccuracy that may occur in this information.

#### **General**

KIPFold 1000 is an automatic folder that folds large sized plots created by any printer according to DIN 824.

One of the 8 folding programs available can be selected by pressing a button on the folder's keyboard. Details of the selected program are displayed on a large LCD display that allows the folder's easy operation.

Documents will be folded lengthwise according to the selected folding program.

The specially designed bridge takes the plot from the printer and transports it to the folder.

Documents that are not supposed to be folded will be deployed in the unfolded print bag.

In order to control the folding process, the documents pass the automatic bridge to the folder's inlet.

A switcher at the bridge's entrance selects the plots that are not supposed to be folded and directs them into the unfolded print bag.

When the plot enters the bridge it will be transported to the folder's entrance with the exact synchronized speed.

A sliding rail on the bridge allows documents to be fed manually. A very useful feature demonstrating the various purposes this folder can serve.

The two gas pressure shock absorbers are supporting the bridge helping to tilt it into an almost vertical position.

In consequence of that, general access to the printer is assured.

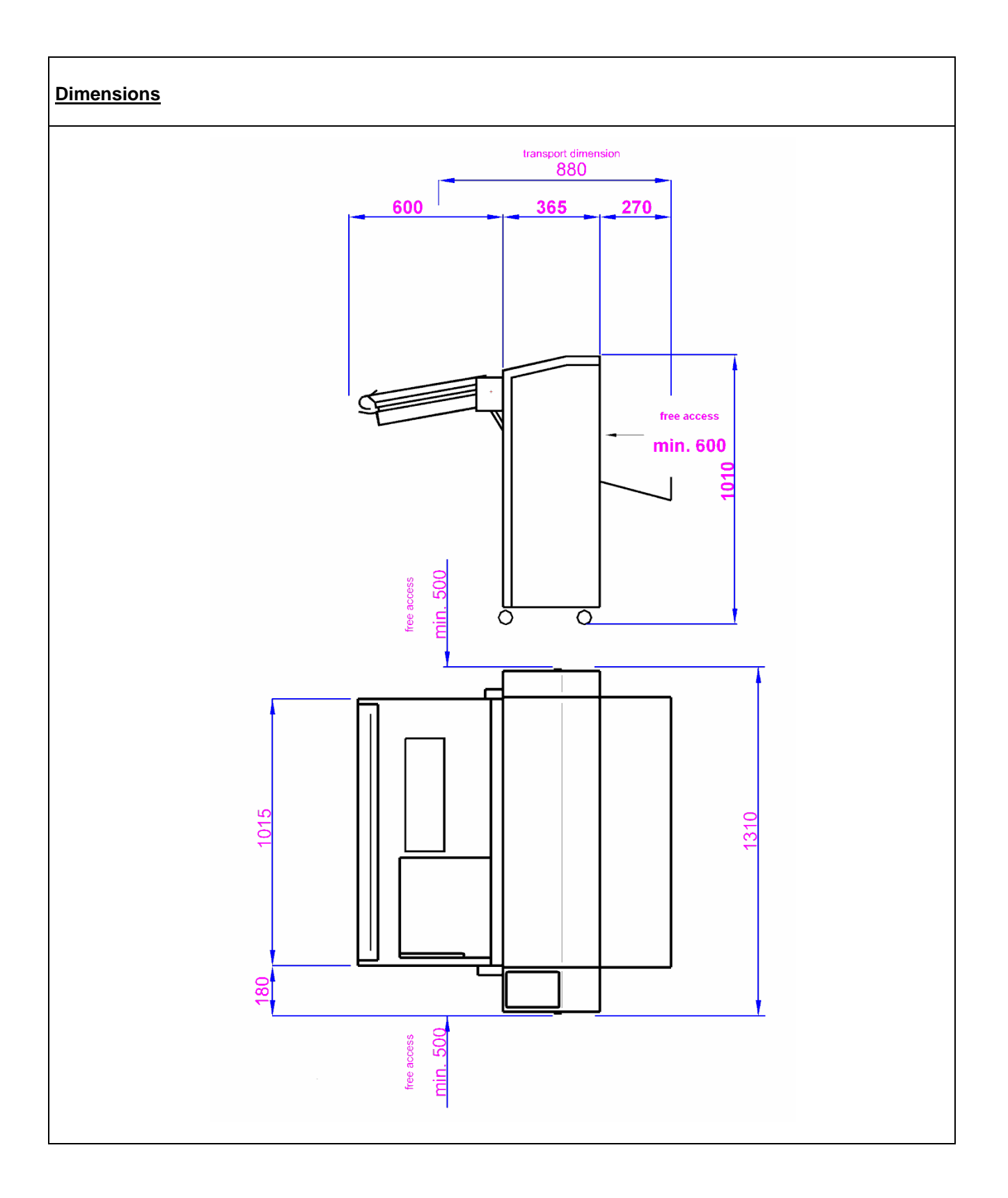

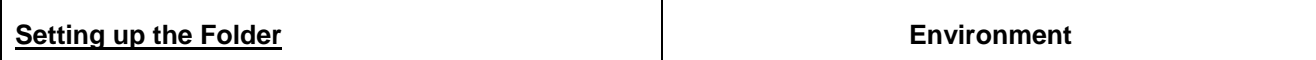

The room in which the folder is to be placed should be dry and dust free. Humidity: 20% - 80% R.H. not condensing

Room temperature: 15° C to 35° C. The folder must stand horizontally aligned and very stable without shaking.

Always ascertain to place the folder in a way that does not block exits and allows an ergonomic workflow.

The set up of the folder should be done by a trained engineer in order to assure a 100 % functionality of the folder.

**Power Supply**

The power supply is at the right bottom side of the folder. Please use the power cable delivered with the Folder. The folder is pre-adjusted to 230 Volts / 50 cycles as a factory default. It can be adjusted where needed by a trained technician only. DO NOT PLUG IN THE FOLDER UNLESS THE CORECT FOLDER SETING IS CONFIRMED

Do not use a multi-outlet power strip. These cords will not stand the power consumption of both the printer and the folder.

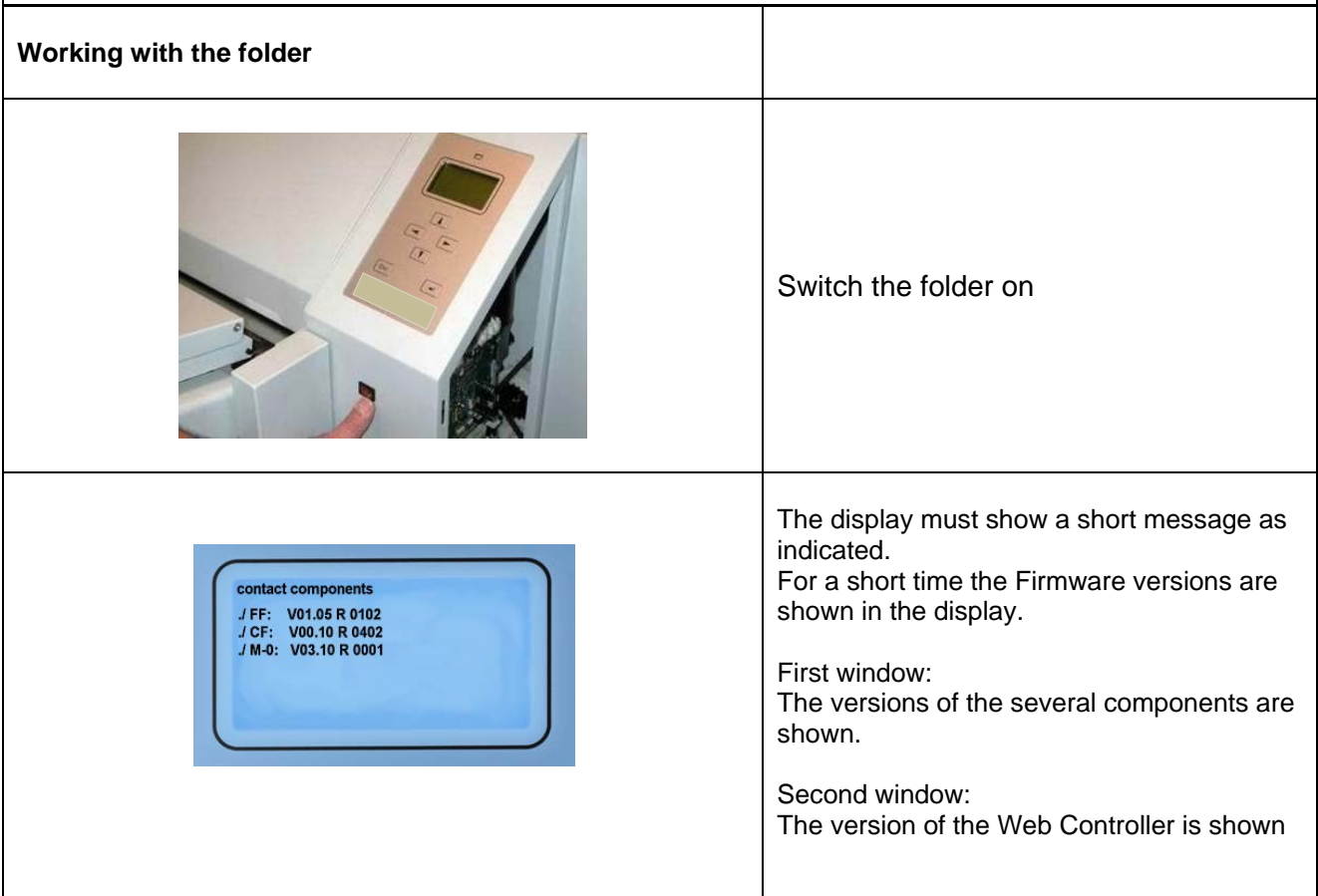

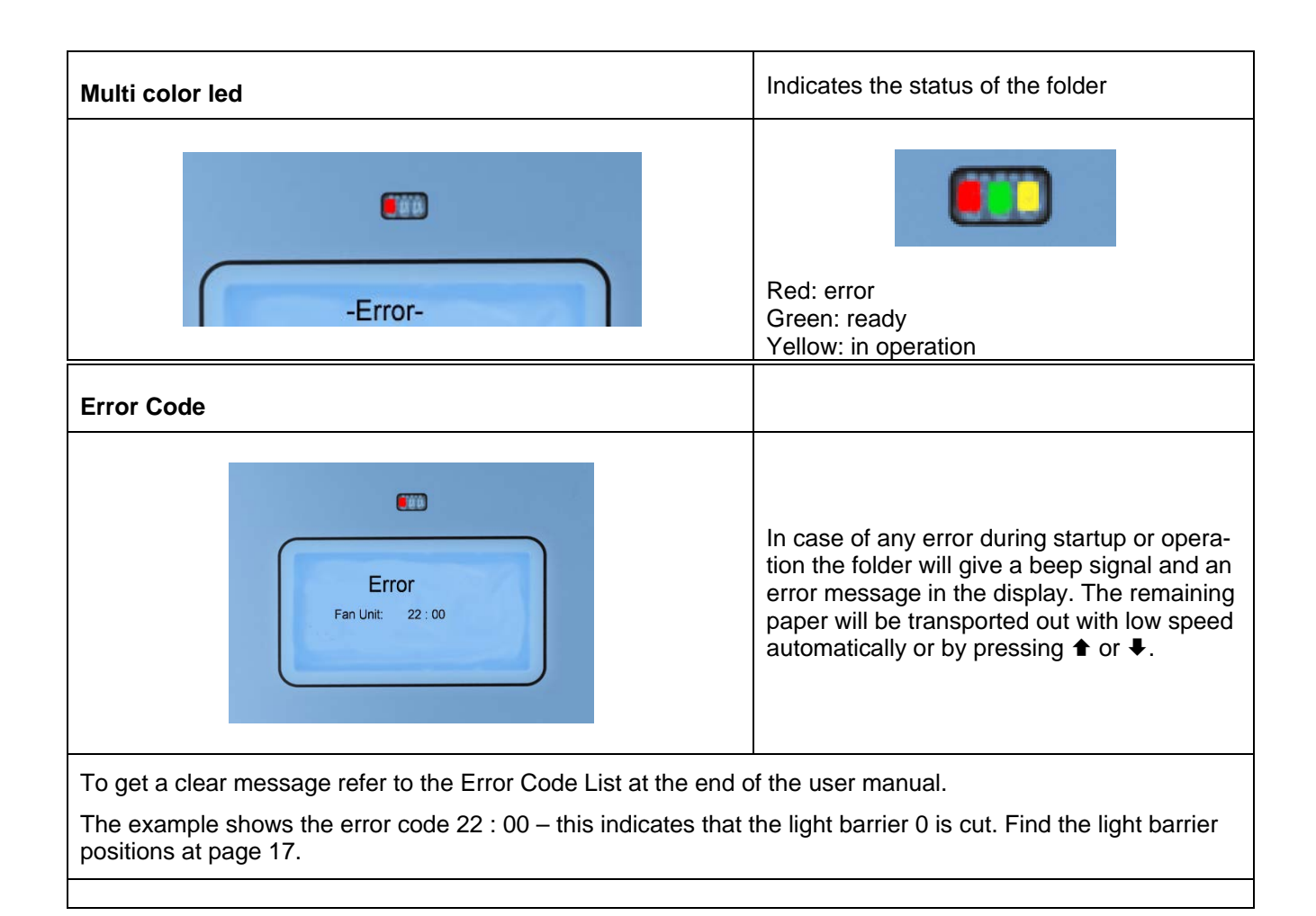

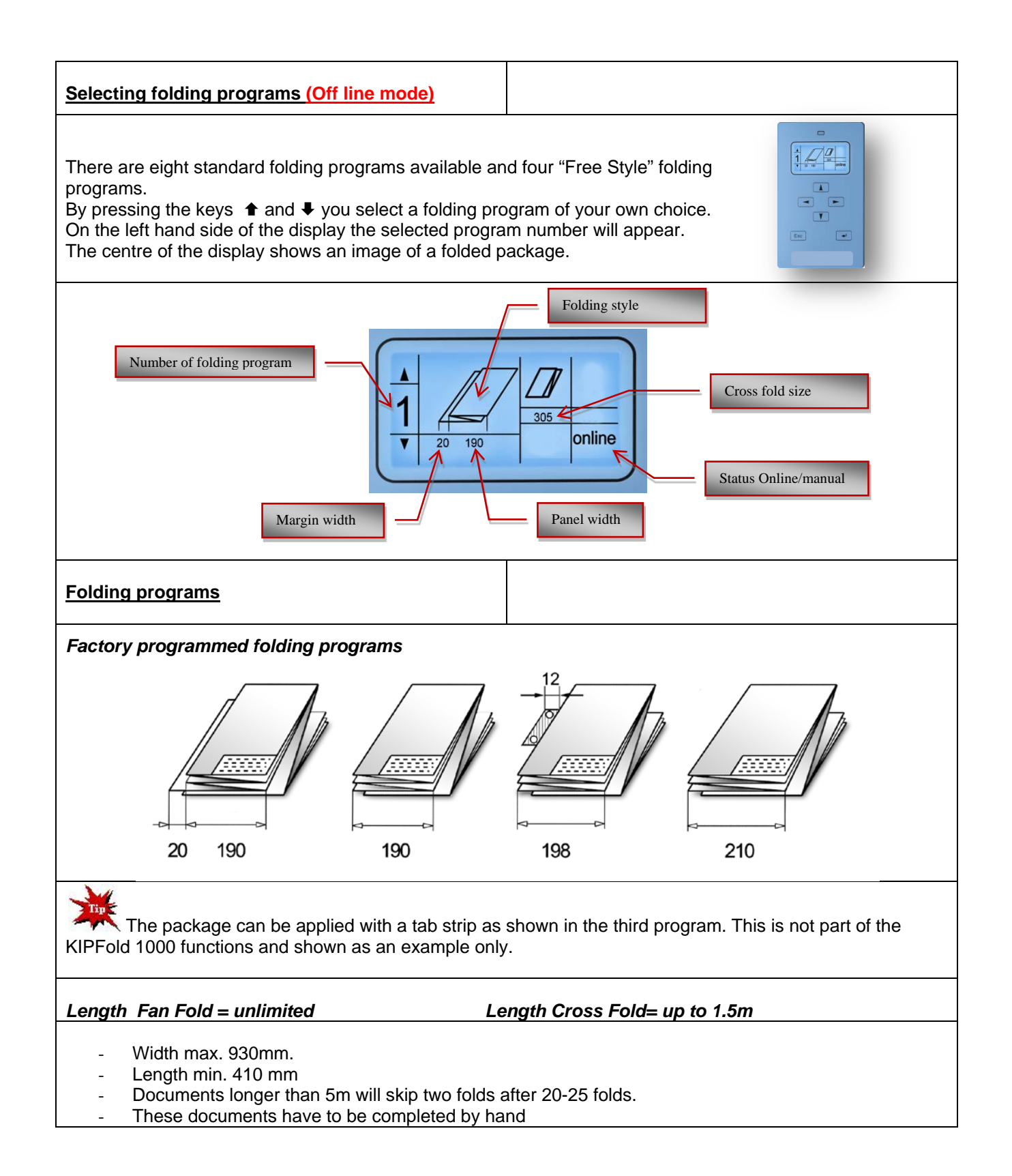

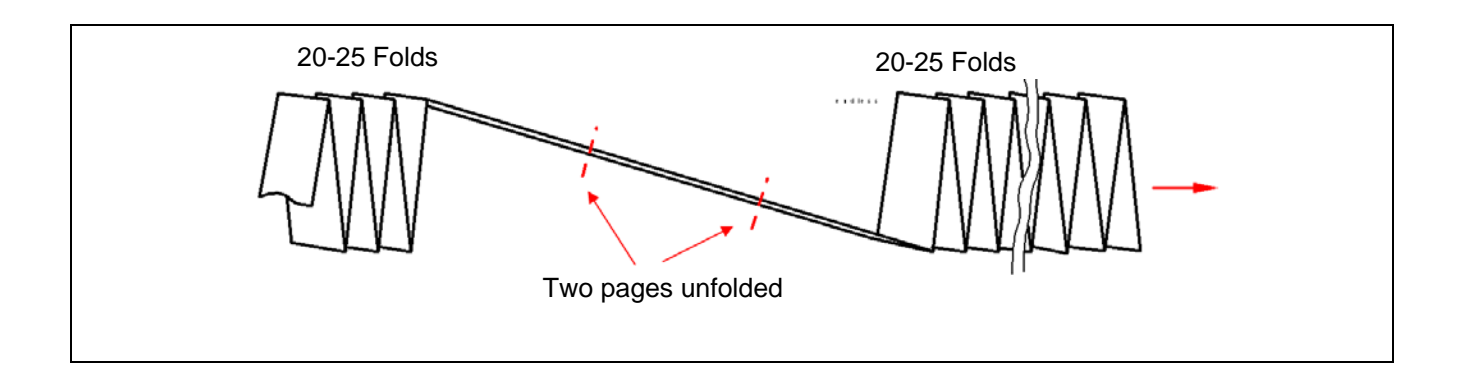

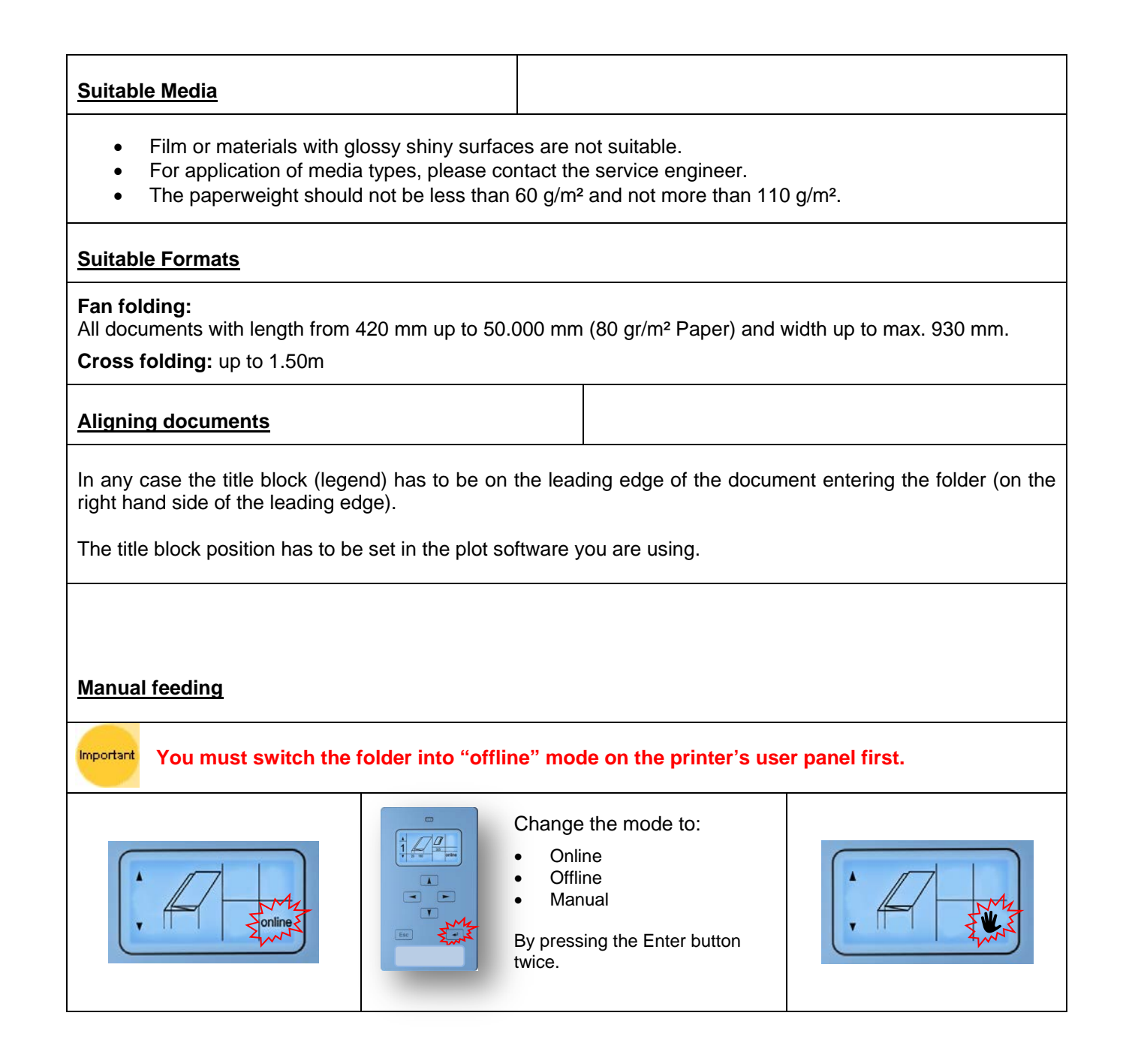

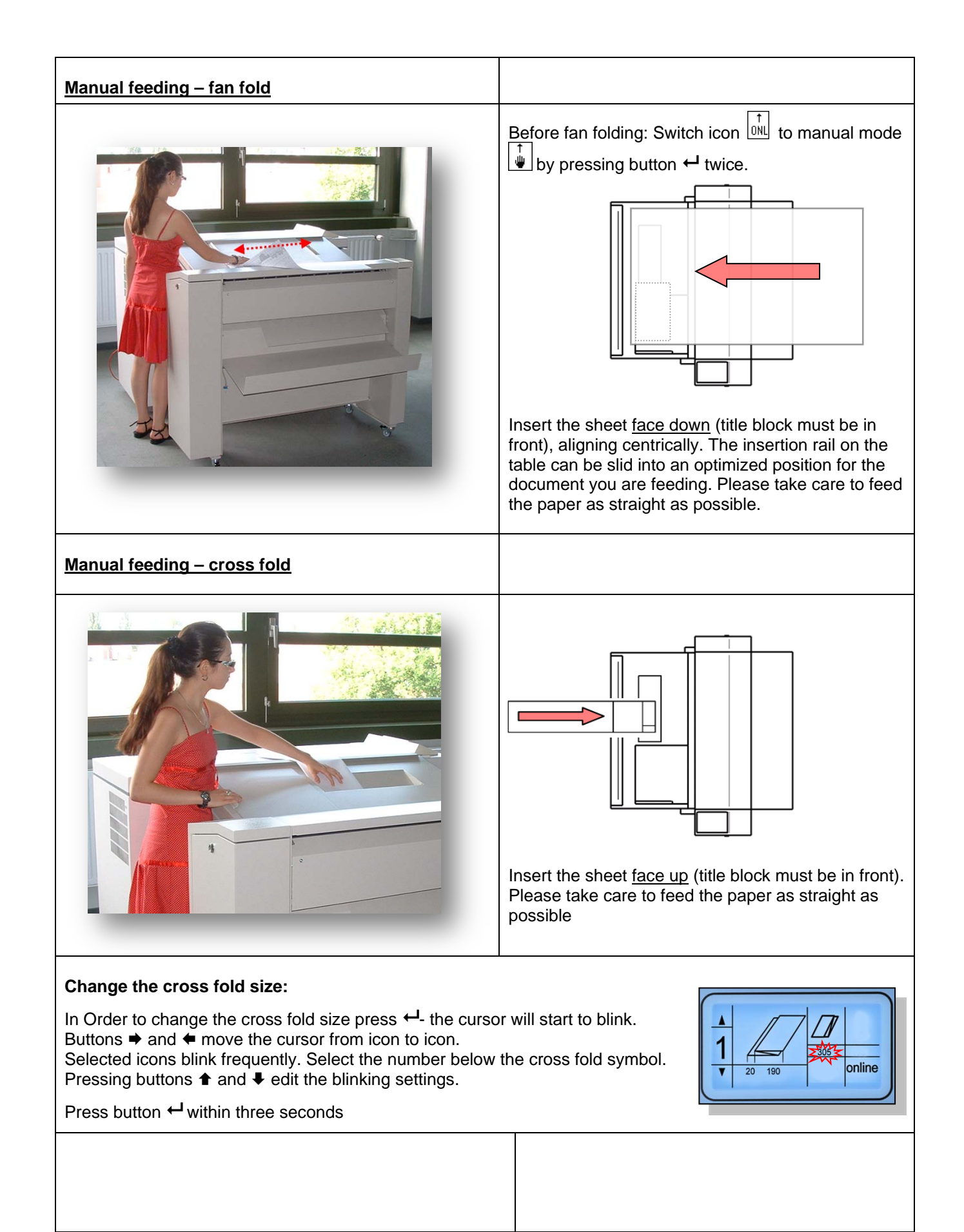

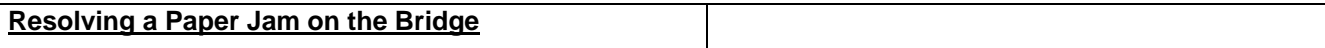

The LED on top of the display shining red and a blinking icon for the fan folded document indicates an error either on the bridge or in the fan folder. After pressing button  $\leftarrow$  once, the display shows an error code indicating type and location of the error. The most probable cause for a cut light barrier is that there is still a whole or a part of a document on the bridge. In order to remove the document on the bridge you lift the bridge cover by gripping it at the edge.

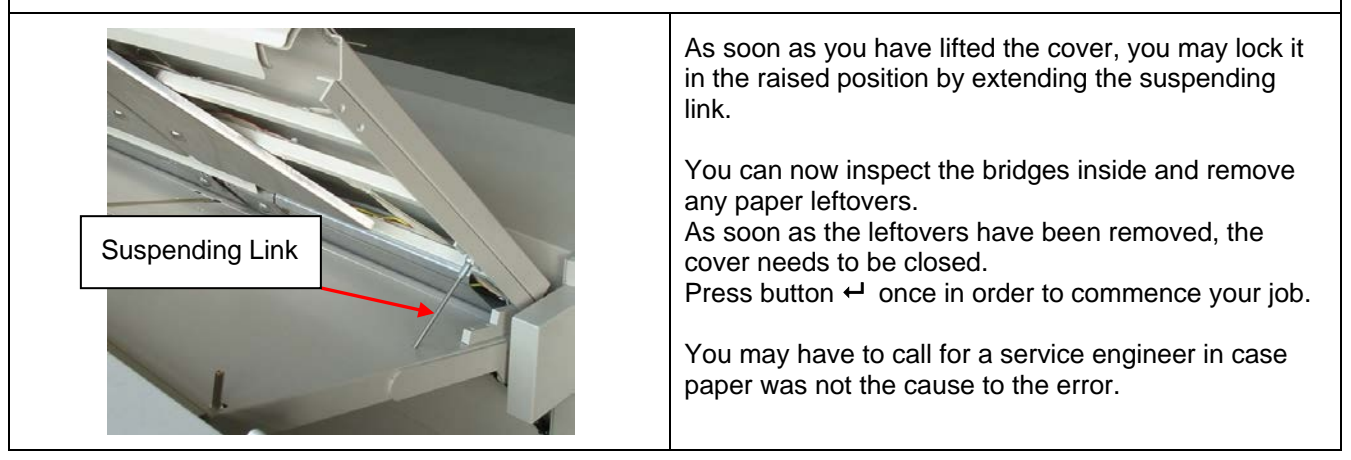

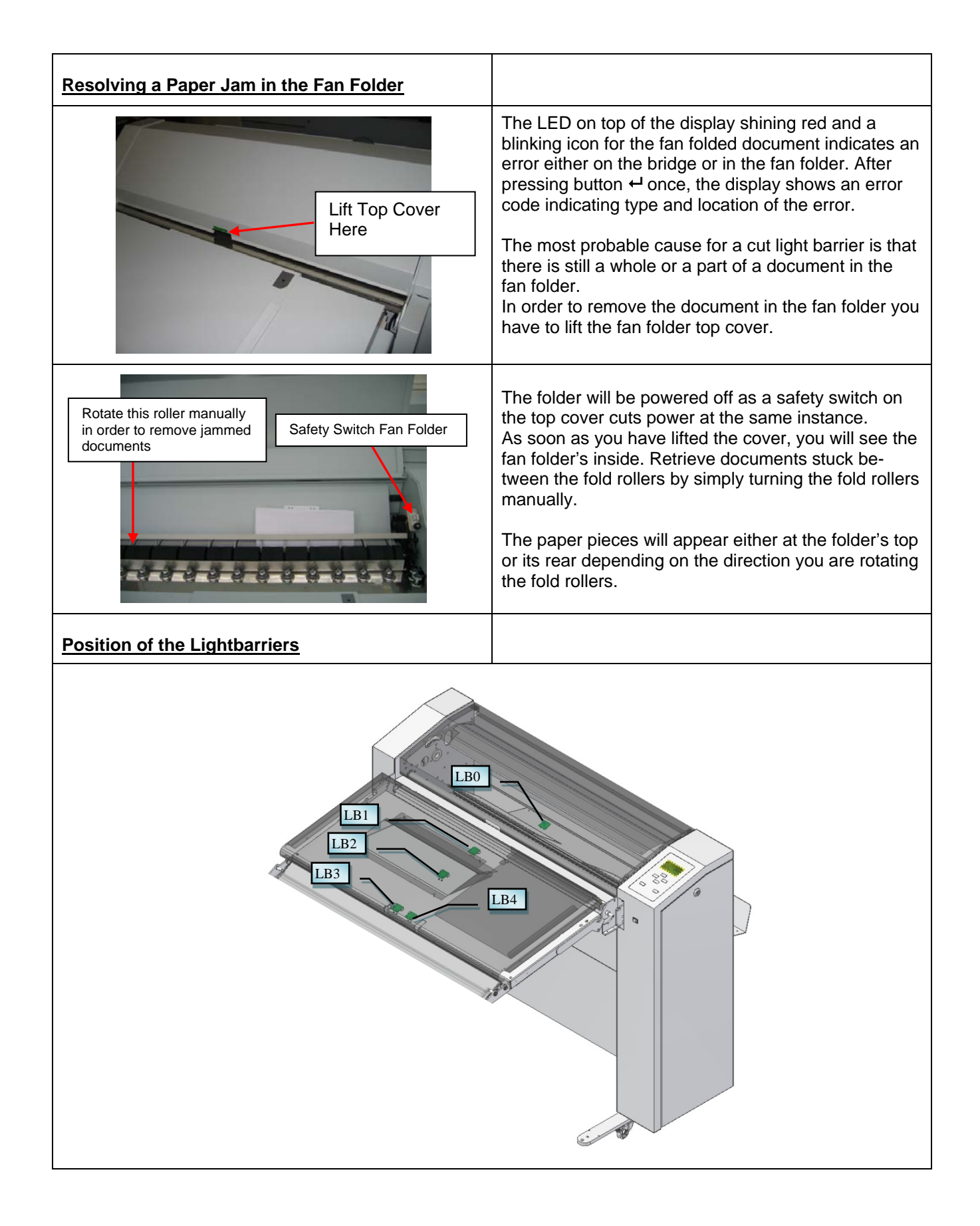

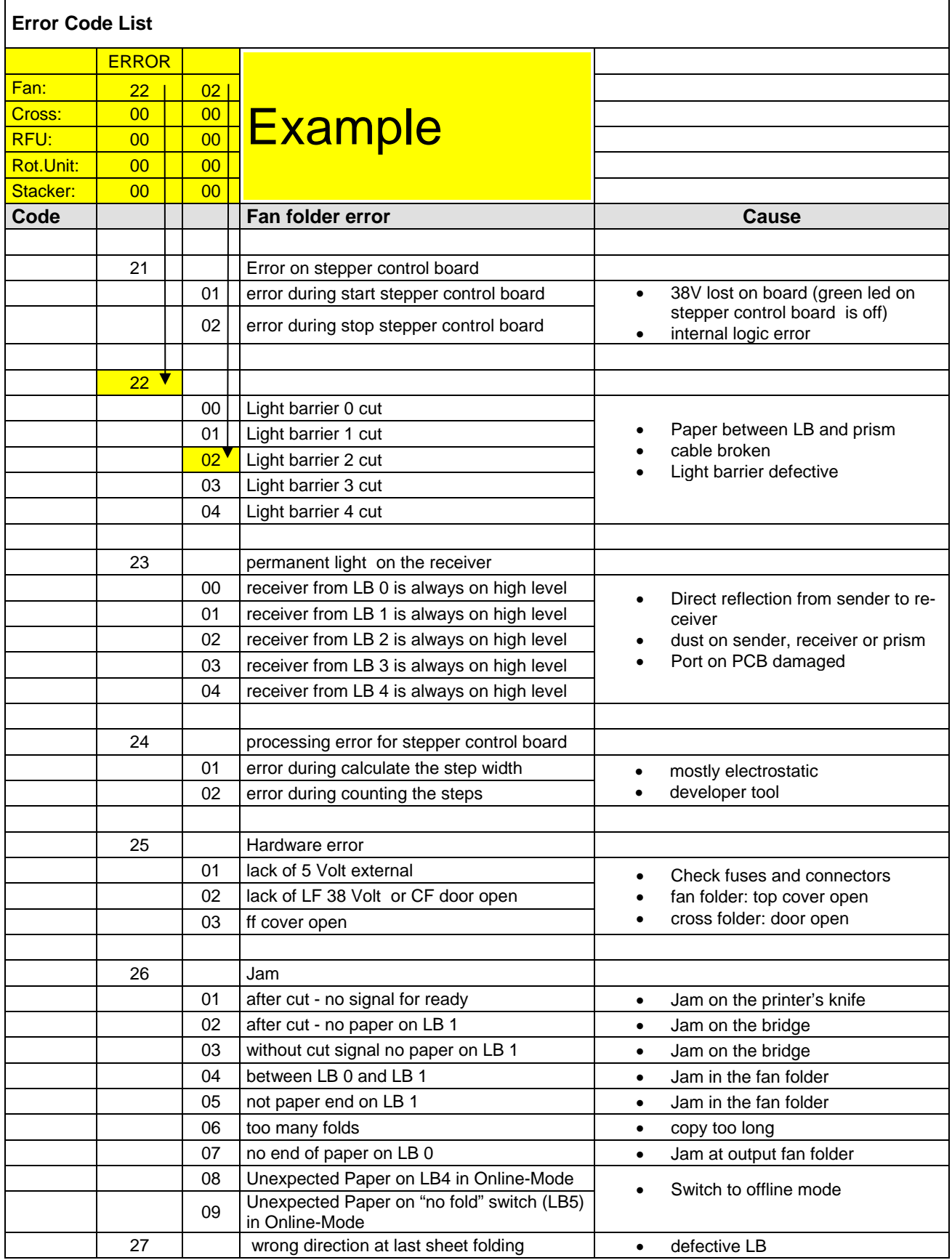

# **Using the KIPFold 1000 with KIP Applications and Drivers**

Once the KIPFold 1000 is installed and functioning, KIP applications can be used to fold various packet sizes that were set up during configuration of the folder.

KIP Applications and Drivers:

- KIP Print
- **KIP PrinNet**
- **KIP Windows Driver**
- **KIP AutoCAD Driver**

### **KIP Print and Folding**

When using the KIP Print software there are two methods for printing using the KIPFold 1000.

#### **Method 1**

In this method the fold packet to be used will be selected first by clicking the Fold button on the main screen ribbon bar. Once here select the desired Folder Packet setting to be applied to the entire job. Doing this procedure prior to selecting the files to be printed will then apply the selected fold packet to all selected files

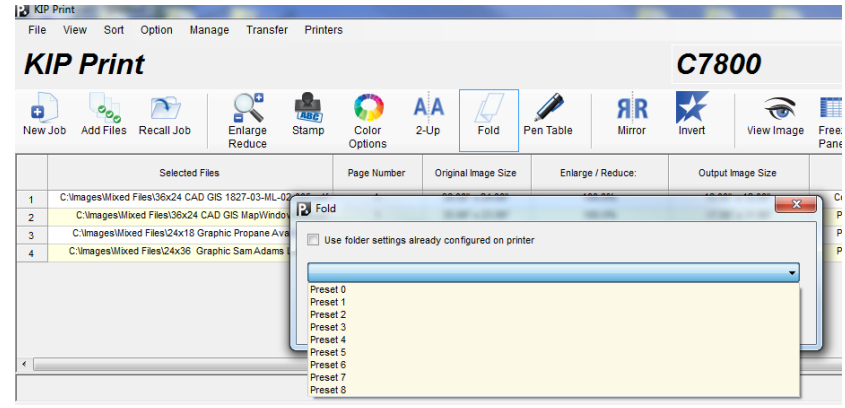

making everything in the job ticket print and fold the same way.

#### **Method 2**

In this method files will be added to the job ticket in the usual manner (Add Files, Browse for and select files, add them to the job to be printed). Once the files to be printed have been added, using the dropdown menu in the Fold column, each file can be given a different fold packet. This method can be used when a job has to be folded in a very specific way.

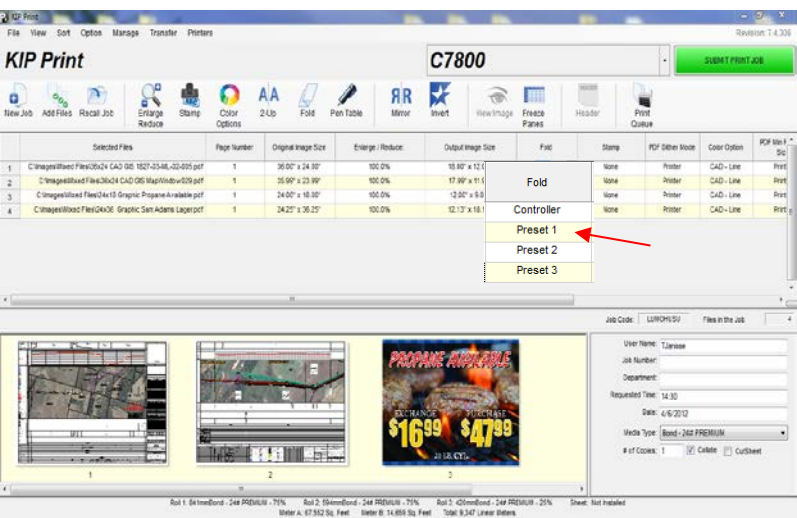

### **KIP PrintNet and Folding**

When using the KIP PrintNet software there are two methods for printing using the KIPFold 1000.

#### **Method 1**

In this method the fold packet to be used will be selected first by clicking the Job Defaults button on the main screen ribbon bar. This will open the Job Defaults screen. Once here select the desired Folder Packet setting to be applied to the entire job. Doing this procedure prior to selecting the files to be printed will then apply the selected fold packet to all selected files making everything in the job ticket print and fold the same way.

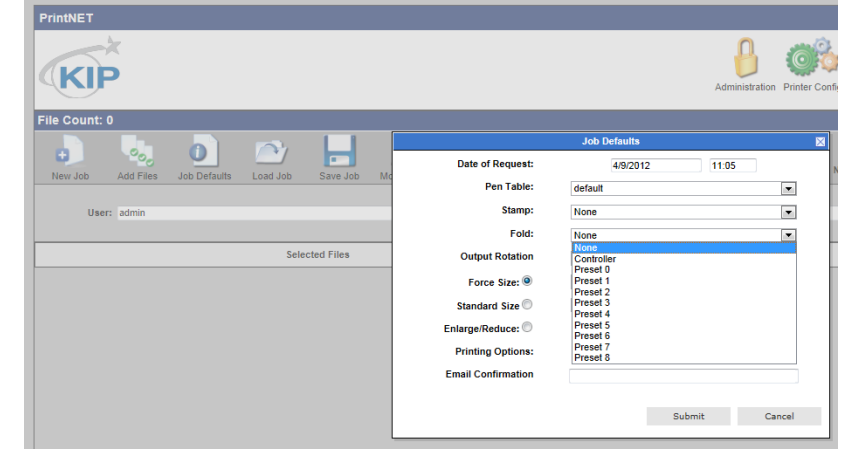

#### **Method 2**

In this method files will be added to the job ticket in the usual manner (Add Files, Browse for and select files, add them to the job to be printed). Once the files to be printed have been added, using the dropdown menu in the Fold column, each file can be

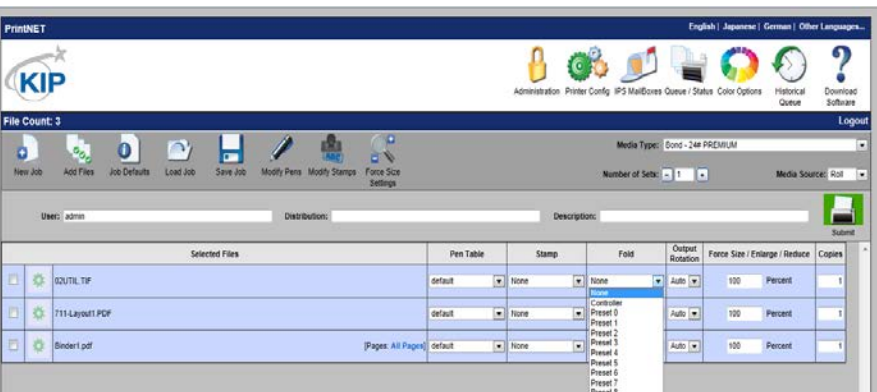

given a different fold packet. This method can be used when a job has to be folded in a very specific way.

## **KIP Windows Driver and Folding**

When using the KIP Windows Driver to print and fold files follow these steps:

- 1. Select the file to be printed in the appropriate application. For this example Adobe Acrobat is being used.
- 2. Go to File and select Print
- 3. When the Print window opens select the installed KIP Windows Driver and then select the Properties button.
- 4. When the Properties button opens select the Print Options Tab.
- 5. Under Folding check the box to enable folding and using the dropdown arrow make sure that "On" is selected.
- 6. Select the Desired Fold Packet.
- 7. Select the "OK" button to set this.

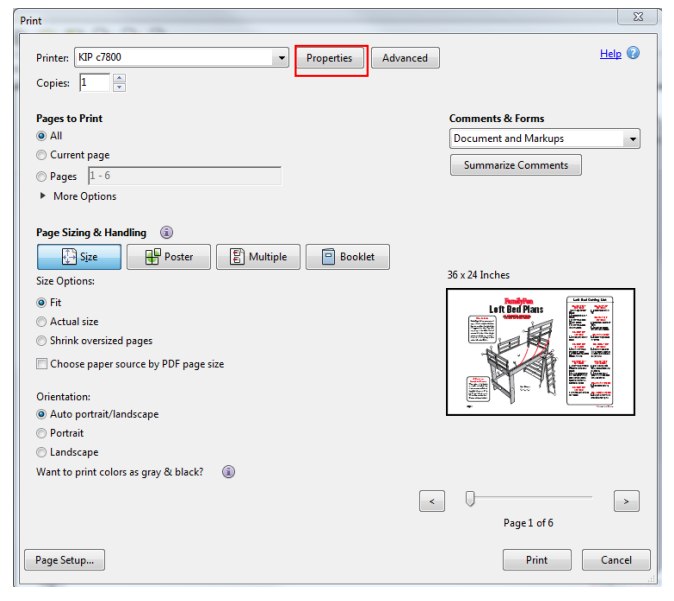

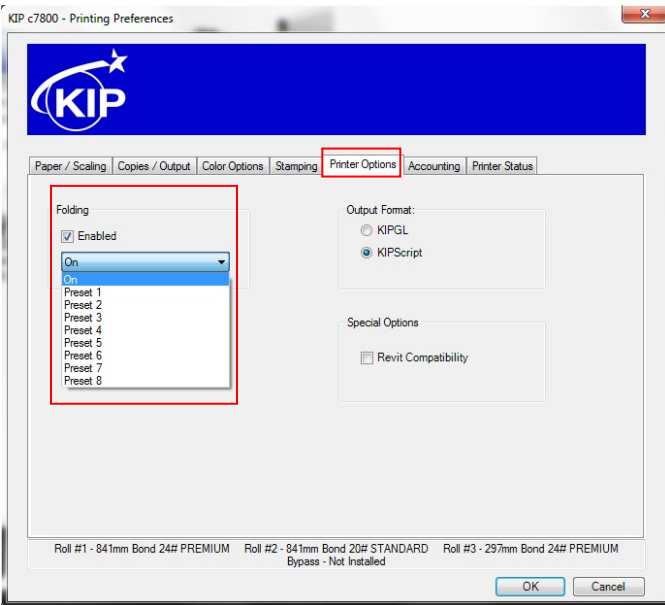

### **KIP Autocad Driver and Folding**

When using the KIP AutoCAD Driver to print and fold files follow these steps:

- 1. From Within AutoCAD go to File and then Print.
- 2. Double click the installed KIP AutoCAD driver.

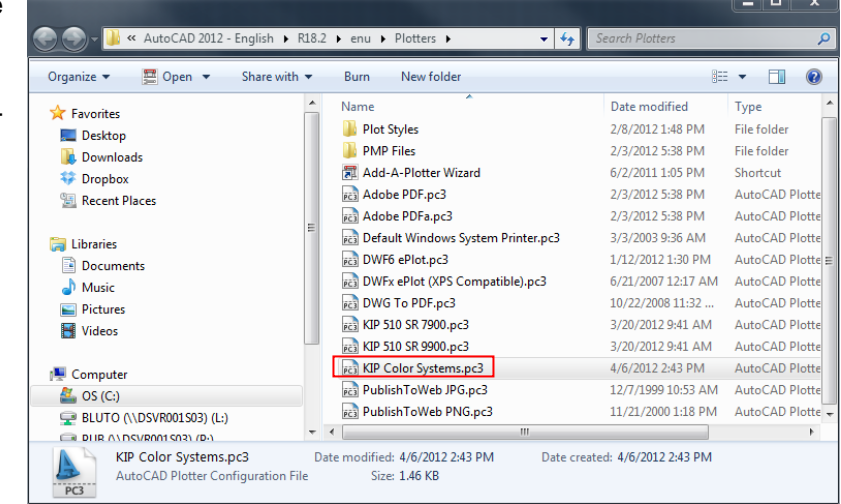

- 3. This will open the Plotter Configuration **Editor**
- 4. Select the Device and Document Settings Tab
- 5. Select the Custom Properties option
- 6. Select the Custom Properties button

Plotter Configuration Editor - KIP Color Systems.pc3 General | Ports | Device and Document Settings **G** KIP Color Systems.pc3  $\mathbb{P}$   $\varphi$  Media -C Source and Size <Src: Rolb<Width: \_><Size: ANSI C (17 x 22 Ir  $\pm$ En Graphics<br>
<u>En Graphics</u><br>
Custom Properties Super-defined Paper Sizes & Calibration User-defined Paper Sizes<br>The Custom Paper Sizes<br>The Modify Standard Pap Modify Standard Paper Sizes (Printable Area) Filter Paper Sizes Plotter Calibration<br>Plotter Calibration<br>A PMP File Name <None>  $\leftarrow$ k. Access Custom Dialog Press the following button to access the device driver-specific user-interface. Custom Properties. Import... Save As... **Defaults OK** Cancel **Help** 

- 7. Once the custom properties window opens under Media Options select the Folder Button.
- 8. Selecting On will use the Folder Presets determined by the Presets.ini file in the IPS.
- 9. Select any of the available presets to apply that setting to the files being printed.
- 10. Select OK to set this
- 11. Select OK again to return to the print screen and submit the file.

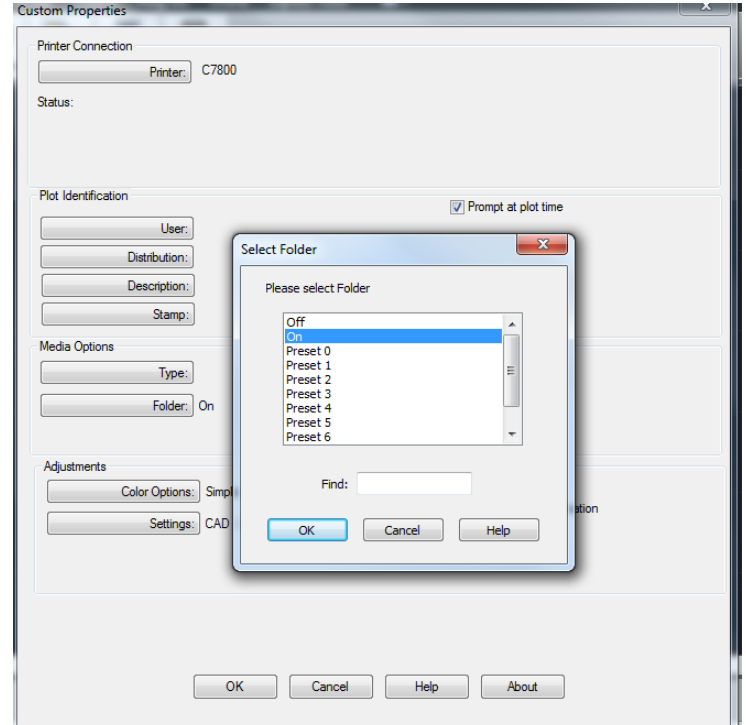